# SET UP YOUR UMSL TECHNOLOGY

### DOWNLOAD MICROSOFT AUTHENTICATOR APPLICATION ON YOUR CELL PHONE

- UMSL requires a 2 factor authorization when accessing university email accounts, MyView, and other software applications
- If your cell phone number is incorrect on your account, contact Tech Support at 314-516-6034 and have it changed. Have your SSO/UMSL ID ready to go.

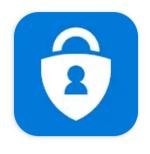

#### Microsoft Authenticator

**Microsoft Corporation** 

# GETTING STARTED: SET UP YOUR PASSWORD

- You will need your SSO. This is in the email I have sent you.
- Visit <a href="https://www.umsl.edu/technology/password/">https://www.umsl.edu/technology/password/</a>
- And select SECUREAUTH NEW USER
- ■Your email to set your password is YOURSSO@UMSYSTEM.EDU

Issues with resetting your password should be directed to our Tech Support office at 314-516-6034

SECUREAUTH NEW USER

I do not have a password and want to register my account in the University's password management tools.

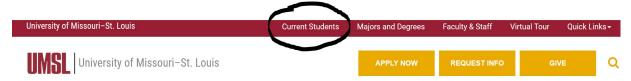

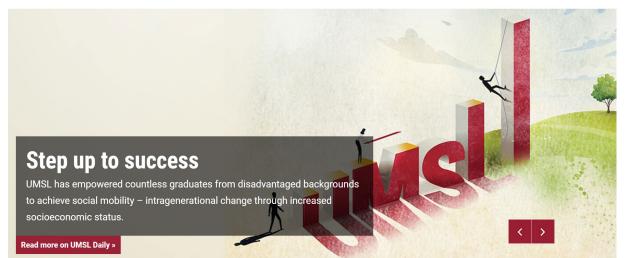

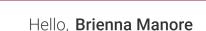

MSL My Gateway

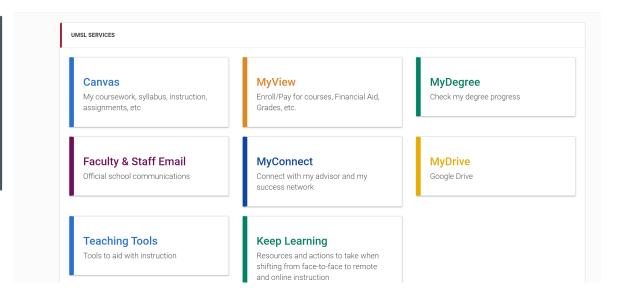

#### LOG IN TO MY GATEWAY

- Access Canvas, Campus email, and MyView from one page
- Please bookmark this page in your browser
- Visit umsl.edu > select current students> select MyGateway Login
- ■Log in with your SSO & Password

#### SET UP YOUR UMSL WEB MAIL ACCOUNT

- Canvas updates/notifications
- Important updates from the University
- Communications from the cashier's office
- Select your Student Email in MyGateway
- Sign in using <u>YourSSO@umsystem.edu</u> and the password you set up previously

Issues setting up your email should be directed to Tech Support at 314-516-6034

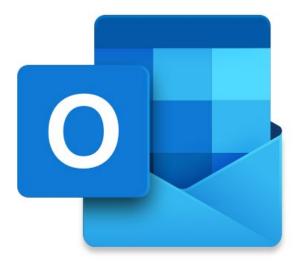

#### LOG IN TO CANVAS

Canvas is where you will complete and turn in all your course work throughout the semester. You can keep track of your progress in your courses much more.

- Return to my Gateway and select Canvas
- Username: SSO & your selected password

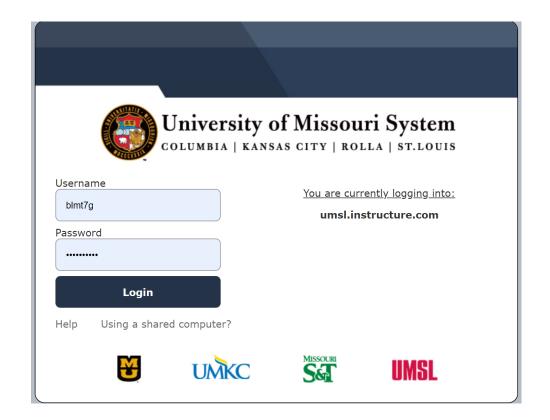

#### CANVAS: DASHBOARD

When you have logged into Canvas you should see your courses for the current semester. If not, you will need to "favorite" your course (how to on next slide) so it will appear on your dashboard.

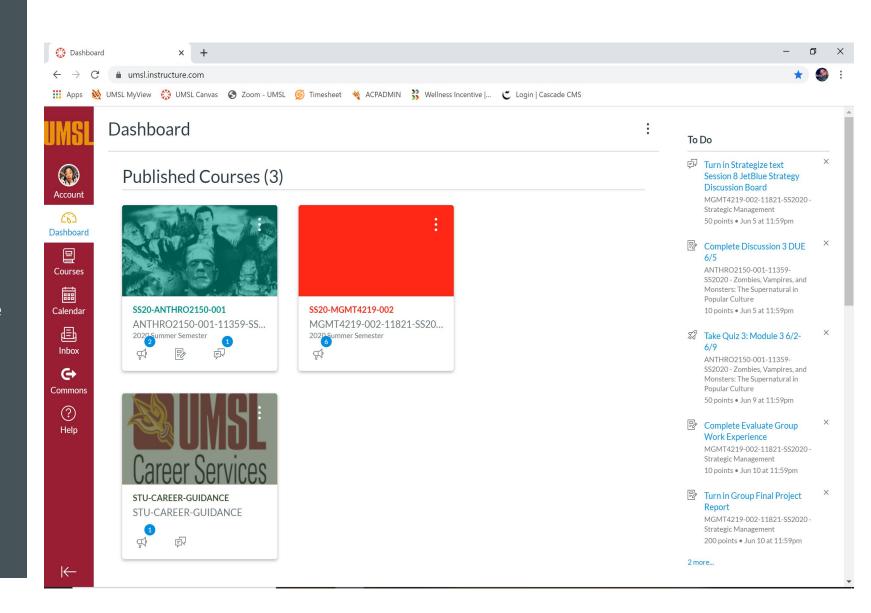

#### HOW TO MAKE A COURSE APPEAR ON YOUR DASHBOARD

- Select courses, then all courses
- 2. Select the star next to your class
- 3. Return to your Dashboard and your course should appear

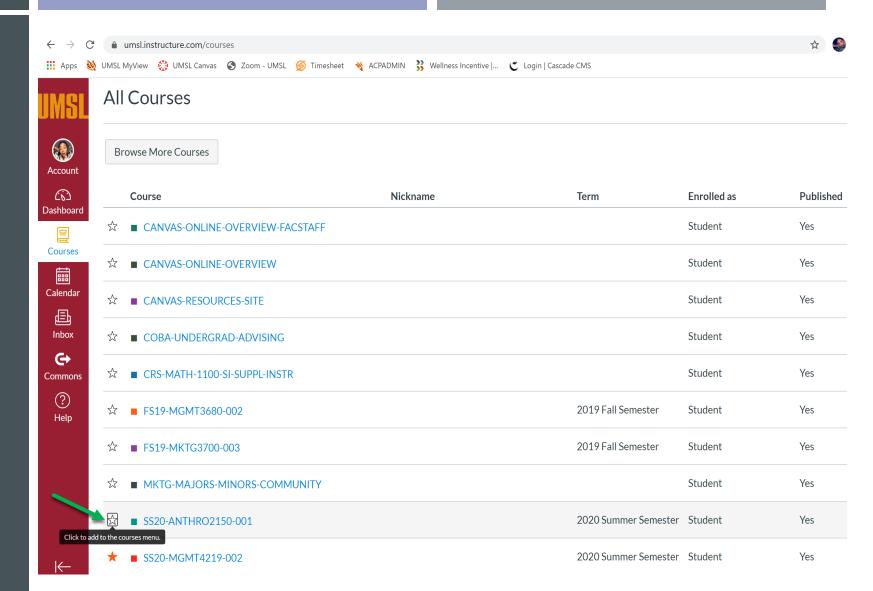

#### COURSE SET UP

Every instructor is different and sets up their courses differently in Canvas. You will have to click around a bit here to familiarize yourself, and be sure to read your syllabus, check your email, and announcements often.

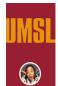

Account

Dashboard

Courses

昼

Inbox

?

Help

ANTHRO2150-001-11359-SS2020 - Zombies, Vampires, and Monsters: The Supernatural in Popular Culture

2020 Summer Semester

Home

**Announcements** 

**Syllabus** 

Modules

Assignments

Ouizzes

Discussions

Grades

People

Zoom

Media Gallery

NetTutor

MyCourseEval

#### SS20-ANTHRO2150-001

Welcome to ANTHRO2150: The Supernatural in Popular Culture!

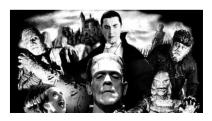

**Faculty Contact Information** 

| im View Course Stream

Till View Course Calendar

☐ View Course Notifications

#### To Do

- First Week Reminders and ... X May 22 at 12:41pm | Discussion 1.1
- 10 points | May 22 at 11:59pm
- Discussion 1.2 10 points | May 22 at 11:59pm |
- Module 1 and Ouiz 1 End T... × May 26 at 10:06am
- Discussion 2 DUE 5/29 10 points | May 29 at 11:59pm |
- Module 3 and 4 Posted Jun 2 at 3:43pm |
- Reminder-Module 2 Ends T... X

#### **MYVIEW**

- •MyView provides a lot of information but is where your final grade for the class will be posted.
- Return to MyGateway and select MyView
- Log in with SSO@umsystem.edu & password
- Select "Main Menu" then Select "Student Center" in bold blue letters on the right
- ■You will see a snapshot of your enrollment at UMSL. Select "Grades" in the Academics section and select the current term to view your final grade.
- If you need a 1098-T for tax purposes, select the drop-down menu "other financial" in the Finance section.
- •If you need to make a payment select "Proceed to Touchnet" in the Finance section

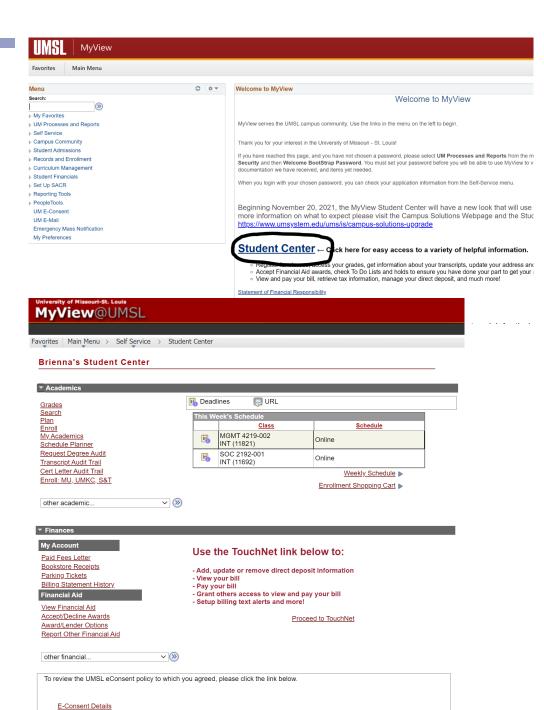

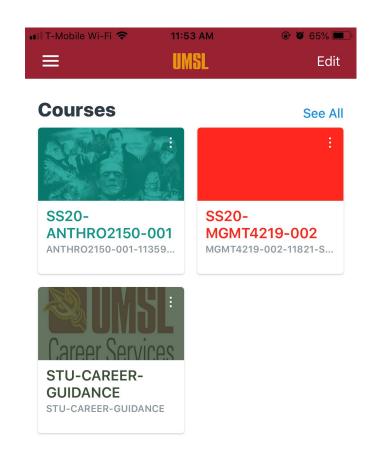

#### **Groups**

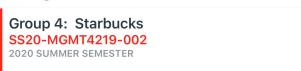

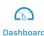

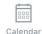

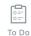

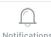

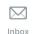

## OPTIONAL, BUT USEFUL TECHNOLOGY

- Canvas offers a mobile app on the google play store and the apple store.
  You can access most of the things you need for your class here, but I <u>do</u>
  <u>not</u> recommend taking your tests on the mobile app.
- If you are given an assignment that needs to be completed on paper and uploaded and you do not have access to a printer/scanner you can take a picture of your assignment and upload it through the app.

#### OPTIONAL, BUT USEFUL TECHNOLOGY CONT'D.

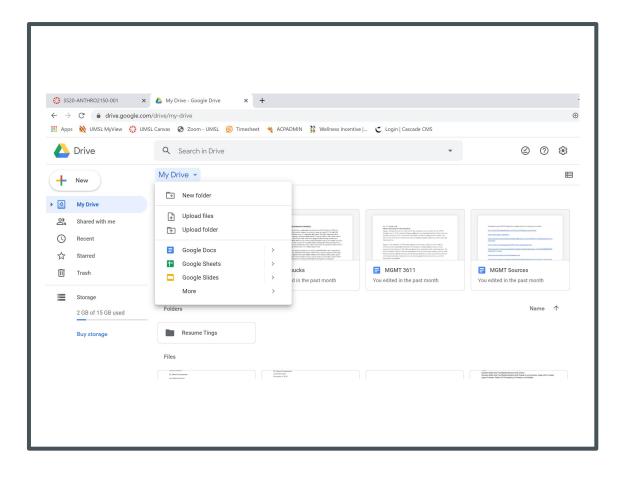

- MyDrive (accessed through MyGateway) is similar to Microsoft Suite
- ■This google docs account associated with your UMSL email that you may find useful when completing assignments or working in groups.
- •If you do not have a flash drive, I suggest you use this to save your assignments. Saving assignments directly to your computer can be risky if it's not frequently backed up
- MyDrive also offers Google Sheets (similar to Excel)
   and Google Slides (similar to PowerPoint)

#### TRANSCRIPT REQUESTS

- Transcript requests are made through the National Student Clearinghouse at studentclearinghouse.org.
- Check your grades in MyView to make sure all your grades have posted before requesting a transcript.

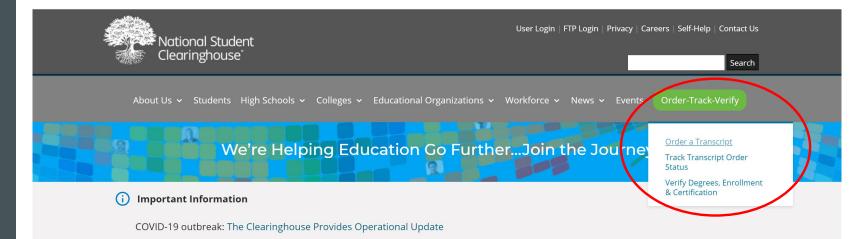

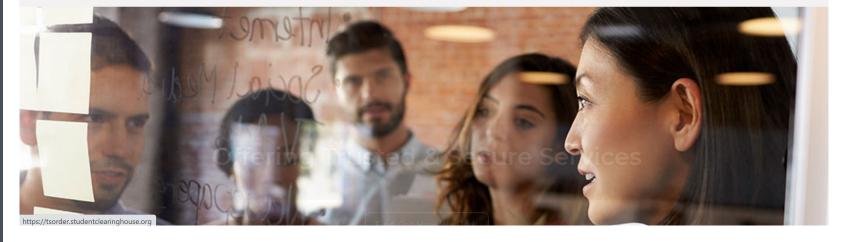

#### HAVE A GOOD SEMESTER!

Again, I would like to welcome you to UMSL. I am always here to help if you need it. Feel free to contact me any time via email at acp@umsl.edu